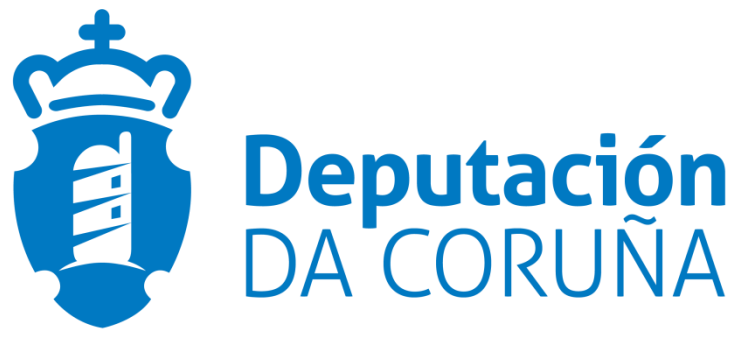

Chegar a cada concello,<br>estar con cada persoa.

## **Plataforma SUBTEL**

## **Manual de Solicitudes. Entidades.**

**Versión 2.0**

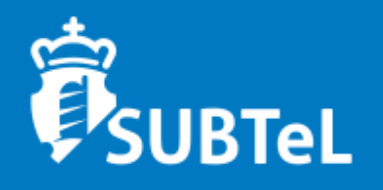

# ÍNDICE

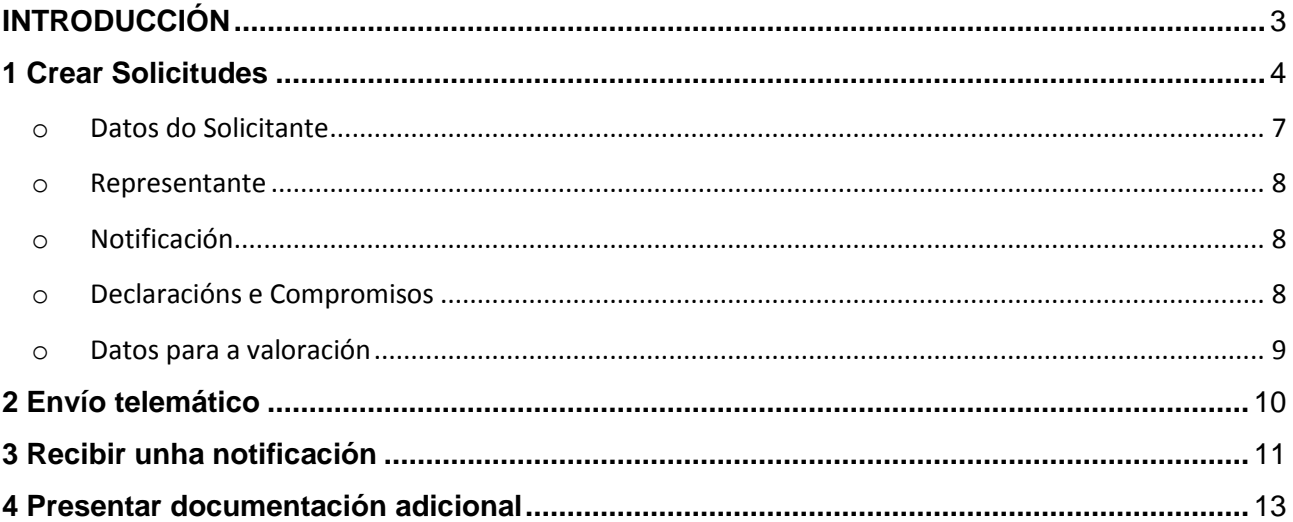

## **INTRODUCCIÓN**

<span id="page-2-0"></span>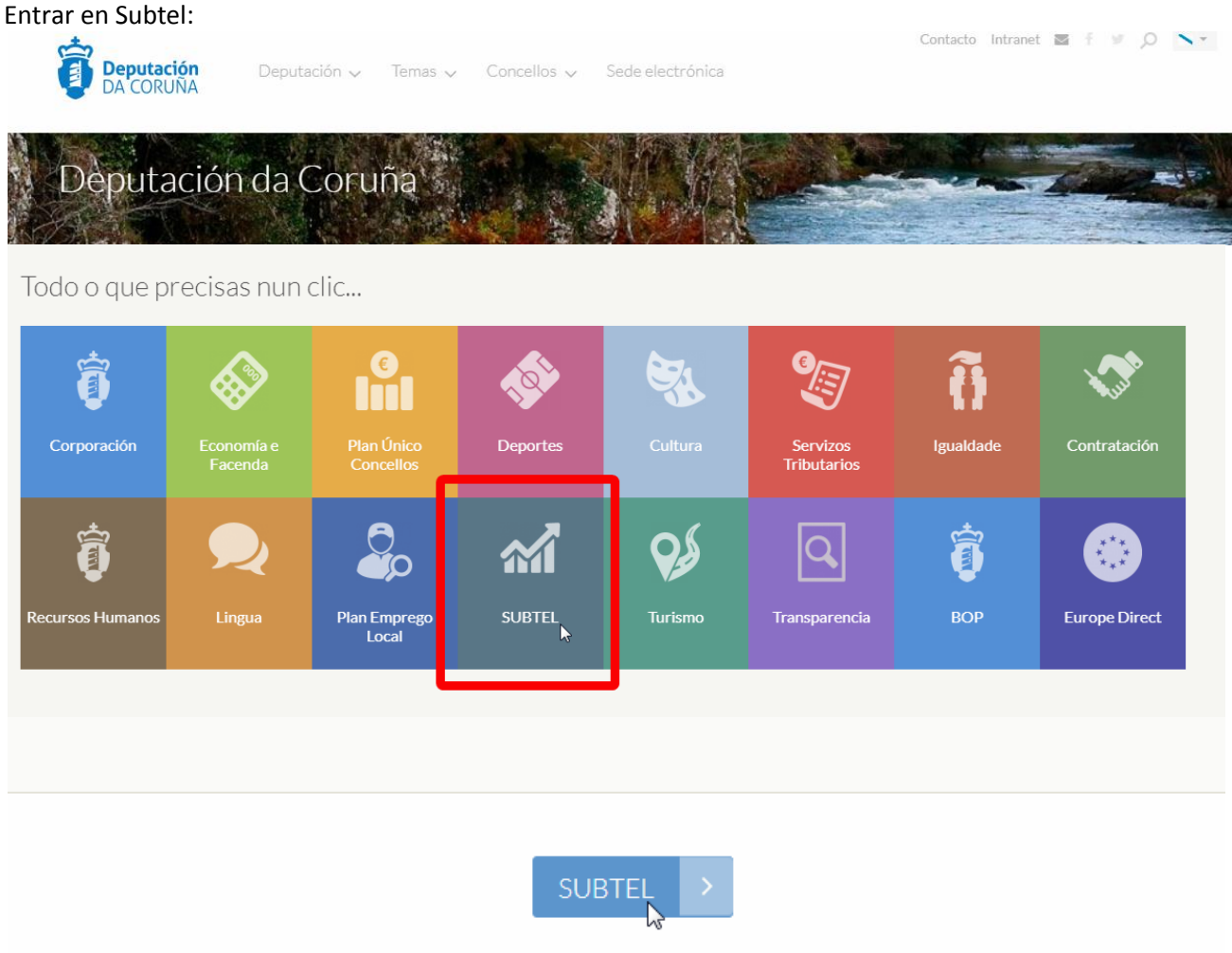

Vamos á opción "Ayuda" e eleximos "Soporte informático"

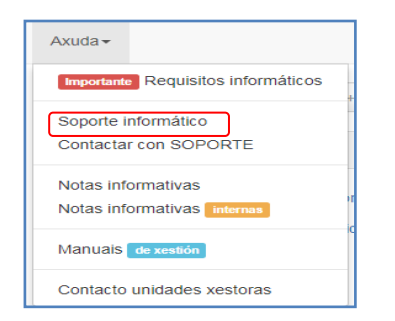

Este manual describe as opcións do seguinte menú:

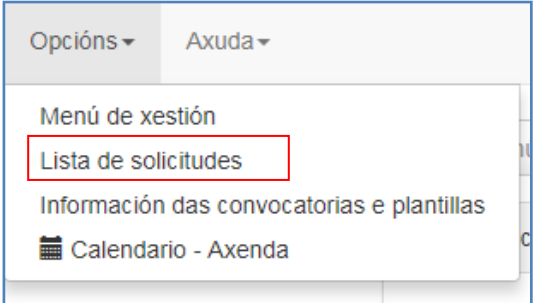

### <span id="page-3-0"></span>**1 Crear Solicitudes**

O solicitante ten no seu módulo de **Solicitudes** tres apartados Pendentes de presentación, Presentadas e Caducadas:

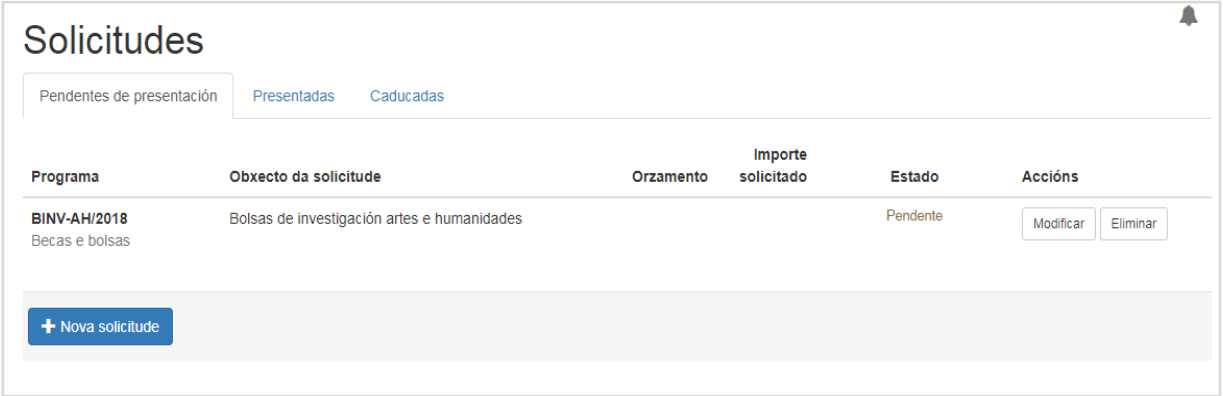

Notas á pantalla anterior:

- No apartado **Pendentes de presentación** móstranse as solicitudes en prazo pendentes de presentar, e pode crear novas solicitudes .
- No botón + Nova solicitude para poder crear novas solicitudes.

Cando pulsamos o botón **4 Nova solicitude** ábresenos a seguinte pantalla, para indicar o tipo de programa ao que desexa presensetar a solicitude:

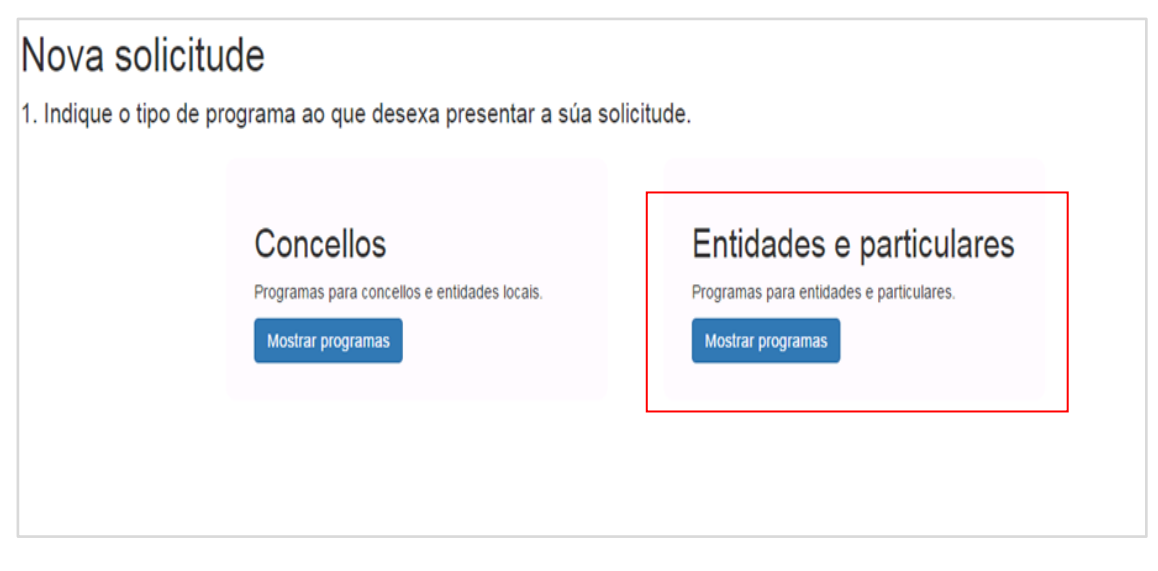

Neste pantalla só mostraremos as convocatorias dirixidas a Entidades e particulares.

E picando en **Mostrar programas** de Entidades e particulares se nos mostra a seguinte pantalla:

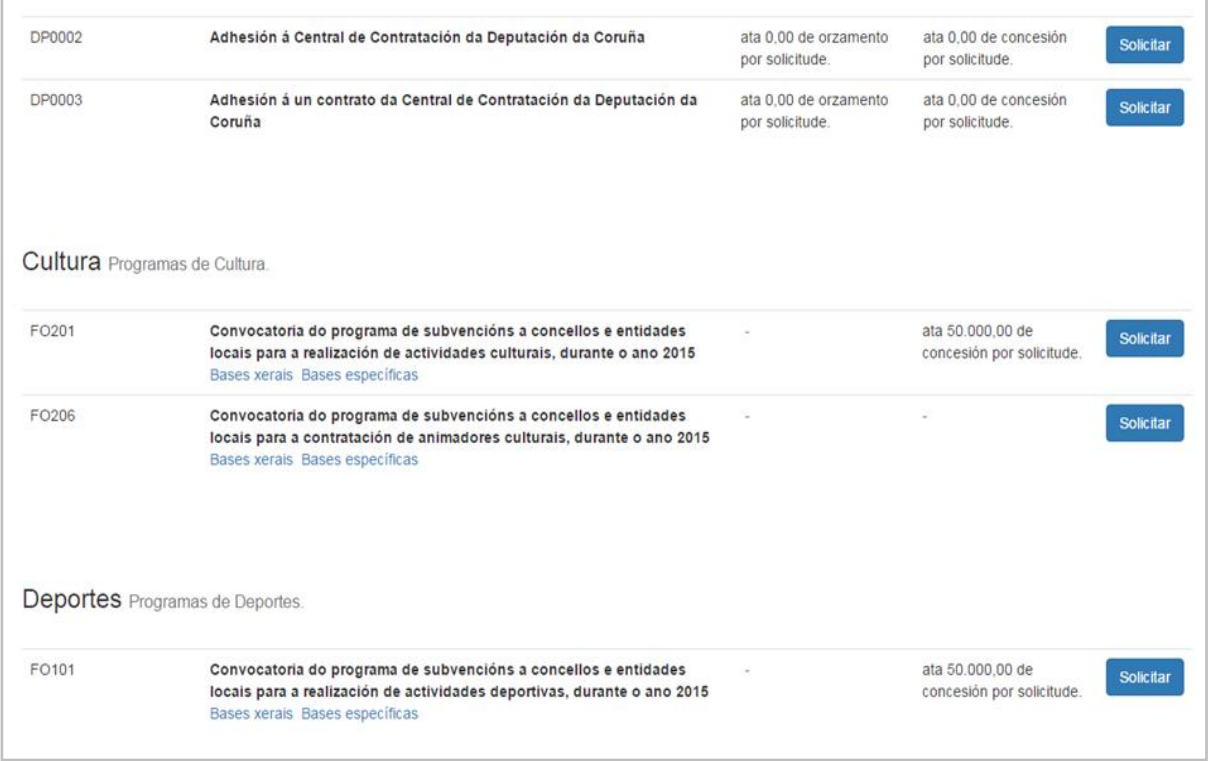

En esta pantalla eleximos a convocatoria que desexamos e picamos en **e solicitar e vializarase a seguinte** pantalla na que se mostrará os diferentes pasos que ten que realizar o solicitante para completar a solicitude. Na que os asinante e os datos xerais son obrigatorios e os documentos e anexos son opcionales.

![](_page_5_Picture_23.jpeg)

![](_page_5_Picture_24.jpeg)

Non prema o botón "Presentar" ata que cubra todos os apartados. Unha vez presentada non se poden facer modificacións. Agora vemos con mais detalle as opcións obrigatorias:

![](_page_5_Picture_3.jpeg)

![](_page_6_Picture_0.jpeg)

o **Cargos das persoas asinantes**: picando en  $\boxed{\phantom{\hspace{1em} \text{Modifier}}\hspace{1em}}$  mostranos a seguinte pantalla, na que cubriranse os datos da persoa solicitante e do representante.

![](_page_6_Picture_41.jpeg)

### <span id="page-6-0"></span>**Datos xerais**

o **Datos do Solicitante (entidad ou particular).** Nesta opcición pidese os datos do solitante, como se mostra a continuación:

![](_page_6_Picture_42.jpeg)

#### <span id="page-7-0"></span>o **Representante**

Nesta opción cubrense os datos do representante, como se mostra na seguinte pantalla:

![](_page_7_Picture_35.jpeg)

#### <span id="page-7-1"></span>o **Notificación**

Aquí débese cubrir os datos para posibles notificacións entre a Deputación e o solicitante:

![](_page_7_Picture_36.jpeg)

#### <span id="page-7-2"></span>o **Declaracións e Compromisos**

Aquí picaranse as opcións que se cumpren

![](_page_8_Figure_0.jpeg)

#### o **Datos para a valoración**

<span id="page-8-0"></span>Aquí cubriranse os datos que serán tidos en conta para poder acceder a subvención, por exemplo:

![](_page_9_Picture_32.jpeg)

### <span id="page-9-0"></span>**2 Envío telemático**

Unha vez cubertos os datos da solicitud picamos en **para facer o envío e rexistro telemático da** solicitude na Deputación. Lembre que unha vez enviada non poderá realizarse cambios na solicitude.

Como a solicitude debe ir firmada, o sistema mostraralle os botóns sextile e se queremos seguir adinate picamos en "Asinar e enviar" :

![](_page_9_Picture_33.jpeg)

E se todo sae ben aparece a seguinte pantalla:

![](_page_10_Picture_0.jpeg)

## <span id="page-10-0"></span>**3 Recibir unha notificación**

Cando o usuario ten unha notificación dispoñible recibe un correo electrónico avisándolle. Ao conectarse á plataforma móstraselle que ten avisos novos, como se indica na seguinte pantalla:

![](_page_10_Picture_35.jpeg)

Cando pulsa no botón de avisos móstranselle todos os avisos:

![](_page_10_Picture_36.jpeg)

Picando no botón **Aviso** mostrase o aviso:

![](_page_11_Picture_24.jpeg)

No apartado de solicitudes Presentadas podemos ver as solicitudes que teñen notificacións pendentes.

![](_page_11_Picture_25.jpeg)

Pulsando o botón da notificación pendente ábresenos a pestana de notificacións do expediente Dende aquí podemos aceptar a notificación.

![](_page_11_Picture_26.jpeg)

E asinamos a aceptación da notificación:

![](_page_12_Picture_0.jpeg)

#### E agora xa podemos ver a notificación:

![](_page_12_Picture_47.jpeg)

### <span id="page-12-0"></span>**4 Presentar documentación adicional**

Dende a ficha da solicitude seleccionamos a pestana Doc. Adicional / Emendas

![](_page_12_Picture_5.jpeg)

Picamos no botón **+** Nova documentación e indicamos o asunto da emenda e seleccionamos o arquivo a

enviar:

![](_page_13_Picture_16.jpeg)